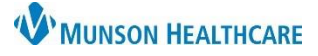

**Patient Pharmacy** 

## **Annual Wellness Visit for Wellness Visit Nurses**

## Cerner PowerChart Ambulatory **EDUCATION**

The following provides the workflow steps needed to complete an annual wellness visit.

## **Annual Wellness Visit Workflow**

1. Open the patient's chart from the Ambulatory Organizer.

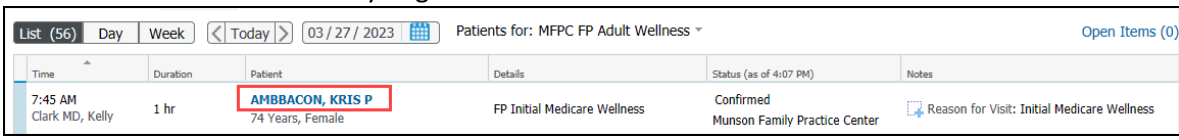

## **Patient Pharmacy**

- 1. Review and update the patient's preferred pharmacy by clicking on Patient Pharmacy on the PowerChart toolbar while the patient's chart is open.
- 2. Review the pharmacy information listed on the Patient Preferred tab.

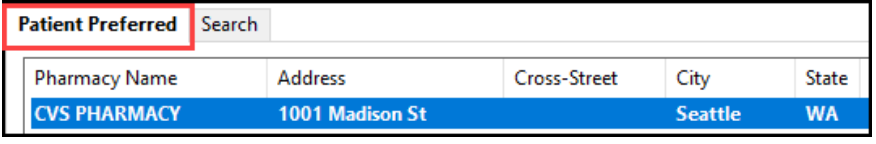

- 3. Add or edit pharmacy information if needed.
	- a. **Add** a patient preferred pharmacy using the Search tab. Enter search criteria and right click to add to the Patient Preferred list.
	- b. **Remove** a patient preferred pharmacy by right clicking and selecting Remove.

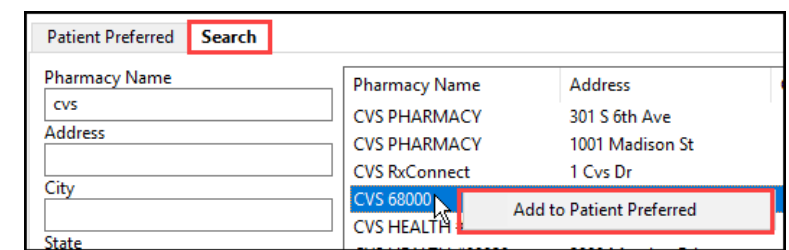

## **Care Team Documentation**

- 1. Click on AdHoc on the PowerChart toolbar.
- 2. Select Care Team.
- 3. Click Chart.

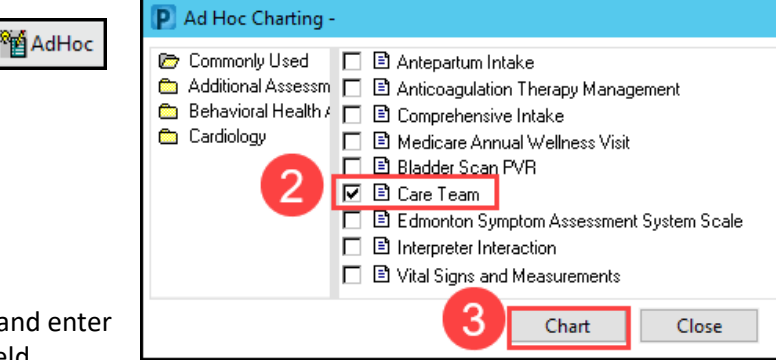

4. Fill in the Care Team Member Role and Name, and enter the practice name and details in the Address field.

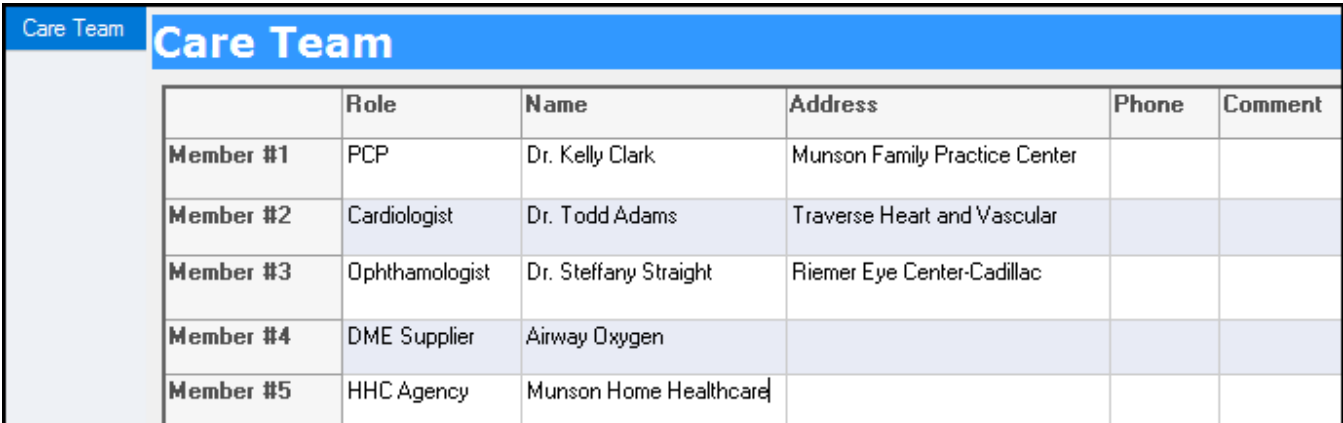

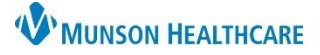

Cerner PowerChart Ambulatory **EDUCATION**

## **Problem List Documentation**

- 1. Add the appropriate problem from the Problem List Component on the Ambulatory Nursing Workflow page.
- 2. Select **This Visit** in the Add as drop down.
- 3. Search for appropriate problems that are not listed in the Problem List.
	- a. Add the correct annual wellness visit encounter problem:
		- i. For the patient's first year annual wellness visit, select Z00.00 Encounter for initial annual wellness visit (AWV) in Medicare patient.
		- ii. For all subsequent visits, select Z00.00 Encounter for subsequent annual wellness visit (AWV) in Medicare patient.

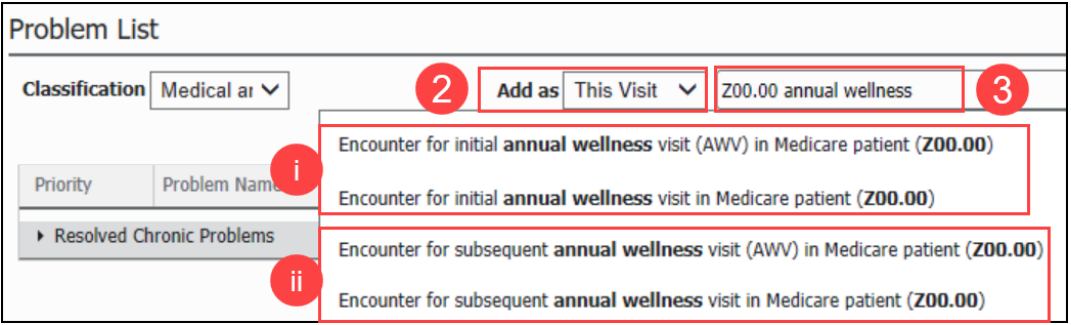

- b. Add the correct BMI ICD10 code.
- c. Add the correct depression screening ICD10 code and all other test order ICD10 codes.
- 4. Ensure all other listed chronic diagnosis are highlighted as Chronic only and not This Visit (any selected as This Visit will show up on the assessment and plan).
	- a. **Note**: DO NOT resolve any listed problems or uncheck the Chronic box.

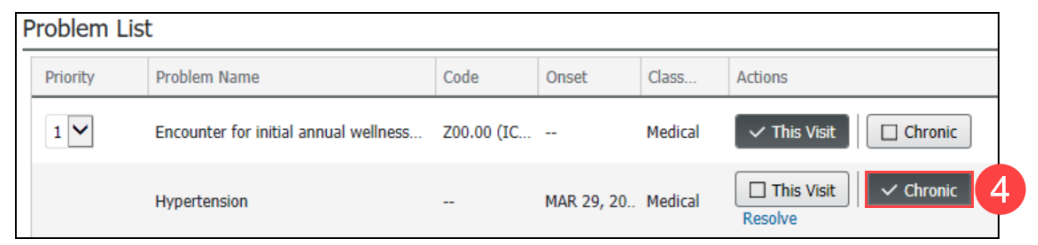

#### **Health Maintenance Recommendations**

1. Address all overdue Recommendations. See the information on the Quality Measures page on th[e Clinical EHR](https://www.munsonhealthcare.org/clinical-ehr-education/ambulatory/ambulatory-clinical-quality-measures)  [Education website](https://www.munsonhealthcare.org/clinical-ehr-education/ambulatory/ambulatory-clinical-quality-measures) for more information.

## **Clinical Reconciliation**

- 1. Review, update, and reconcile Histories, Allergies, and Immunizations on the Ambulatory Nursing Workflow page, verifying any outside records denoted by a purple diamond.
- 2. Review the patient's home medications and complete the medication history documentation.
- 3. Refer to the document Clinical Reconciliation and Documenting Medications by History on the Clinical EHR [Education website](https://www.munsonhealthcare.org/clinical-ehr-education/ambulatory/ambulatory-clinical-clinical-intake) for full instructions.

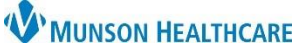

Ambulatory Nursing...

Care Management Office

**Ambulatory Visit Summary** 

**Create Note** 

**Note** 

 $\times$ 

Cerner PowerChart Ambulatory **EDUCATION**

## **Medicare Annual Wellness Visit PowerForm**

- 1. Open the Medicare Annual Wellness Visit PowerForm from either the Ambulatory Nursing Workflow page by selecting the drop down on the Vital Signs Component or by clicking AdHoc. Complete all required sections of the PowerForm.
	- a. Refer to the Medicare Annual Wellness Visit PowerForm document found on the Clinical Intake page on the [EHR Education website](https://www.munsonhealthcare.org/clinical-ehr-education/ambulatory/ambulatory-clinical-clinical-intake) for details on documentation.

## **Prevention Plan**

- 1. Complete the paper prevention plan documentation.
	- $\circ$  Include the date of the last preventative service(s) and the date when the next preventative service(s) are due.
- 2. See the Medicare Annual Wellness Components document located on th[e Central](https://sharepoint16.mhc.net/facility/MHC/CBO/Pages/Provider-Coding-Education.aspx)  [Billing website](https://sharepoint16.mhc.net/facility/MHC/CBO/Pages/Provider-Coding-Education.aspx) for information on the minimum requirements.

## **Office Visit Note**

- 1. Generate the Medicare Wellness Exam note by selecting Medicare Wellness Exam under Create Note at the bottom of the Ambulatory Nursing Workflow page navigator.
- 2. Add the auto text **,cm\_AWV\_intro** under the Encounter for annual wellness visit Assessment/Plan in the note, and fill in any information needed.
- Medicare Wellness Exam Medicare Wellness Exam X List **Assessment/Plan** 1. Encounter for initial annual wellness visit (AWV) in Medicare patient  $, cm$ cm\_AWV\_Intro\*
- a. The auto text should display as follows:

Primary care patient of \_ (enter PCP name) presents for Medicare Wellness Visit \_. Rendering provider \_ (enter visit provider name) reviewed personalized prevention plan with patient during face-to-face encounter at today's visit. Copy of personalized prevention plan given to patient; original scanned to chart. Patient's additional healthcare providers, pharmacy and medical suppliers updated in patient information care team area of chart. Thorough review and documentation of medications and supplements performed. Advance Directive status reviewed and updated. Immunization history reviewed and updated. Health Risk Assessment completed. Assessments conducted for functional ability, depression, cognitive status, safety, lifestyle risks and self-care. Patient advised regarding major health risk factors and recommendations for improvement. Written and verbal education provided regarding healthy diet, sleep, exercise, fall prevention, home safety and recommended vaccines. See prevention plan for further advice and recommendations. Patient advised to keep upcoming appointment with PCP as scheduled.

- \*PREVENTATIVE TESTING DUE:
- \*IMMUNIZATIONS DUE:
- \*LAB STUDIES DUE:
- \*REFERRALS RECOMMENDED:
- \*CONCERNS NOTED:

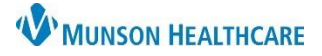

# **Annual Wellness Visit for Wellness Visit Nurses**

Cerner PowerChart Ambulatory **EDUCATION**

- 3. Copy and Paste all information from the Annual Wellness Visit PowerForm and Care Team Component into the Visit Note.
- 4. Add any referrals that were made for the patient by typing the information in the Visit Note.
- 5. Once the note is completed, send the note to the provider for signature.
	- a. Click Sign/Submit. Sign/Submit
	- b. Search for and select the correct provider (or select from Contacts if listed as a favorite contact).
	- c. Click or verify that the Sign radio button is selected.
	- d. Click Sign.

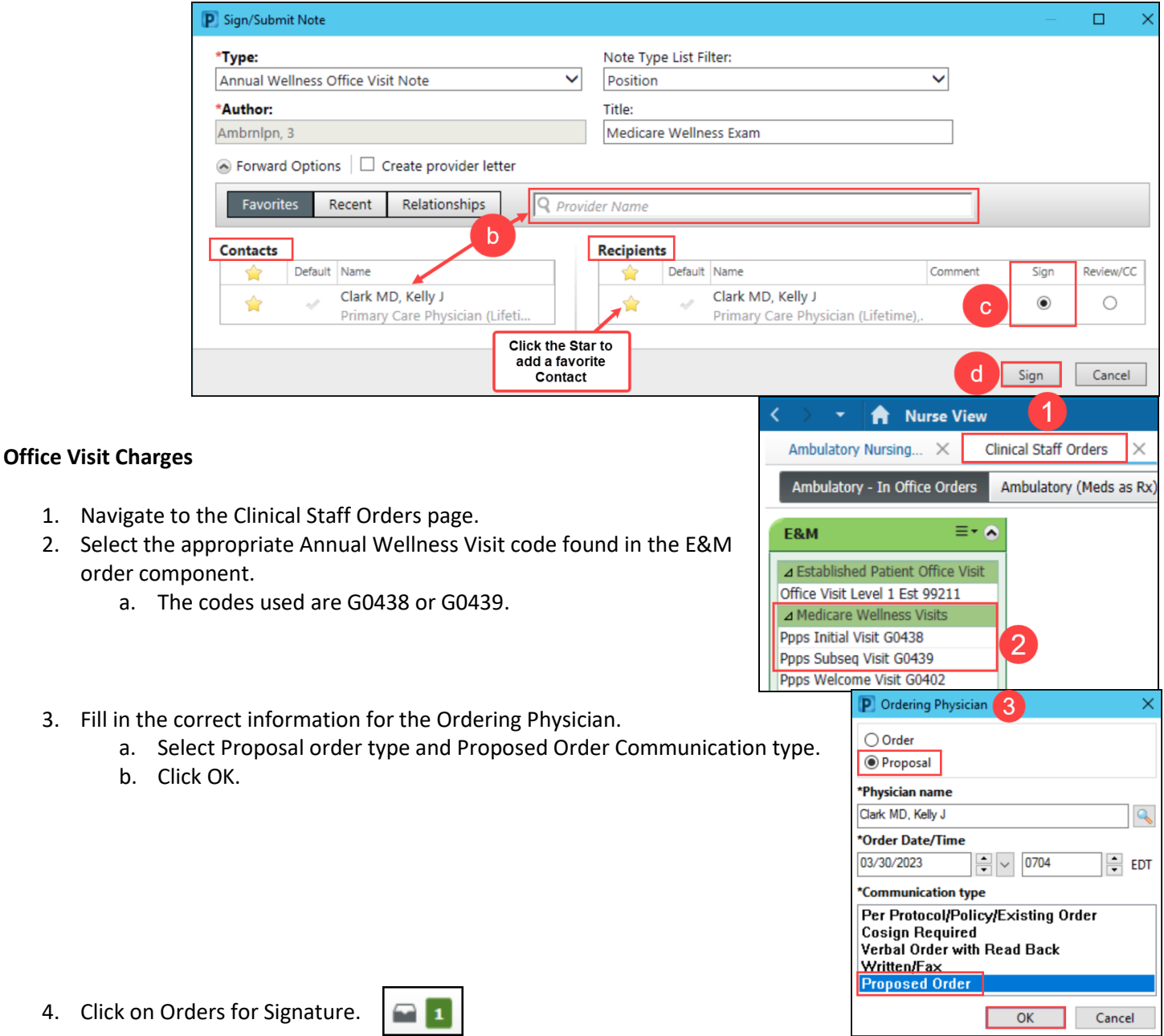

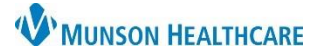

Cerner PowerChart Ambulatory **EDUCATION**

- 5. Associate the correct diagnosis to the order.
	- a. Select the Z00.00 diagnosis as the number 1 diagnosis and reorder the other diagnosis as subsequent diagnosis.
- 6. Click Sign.

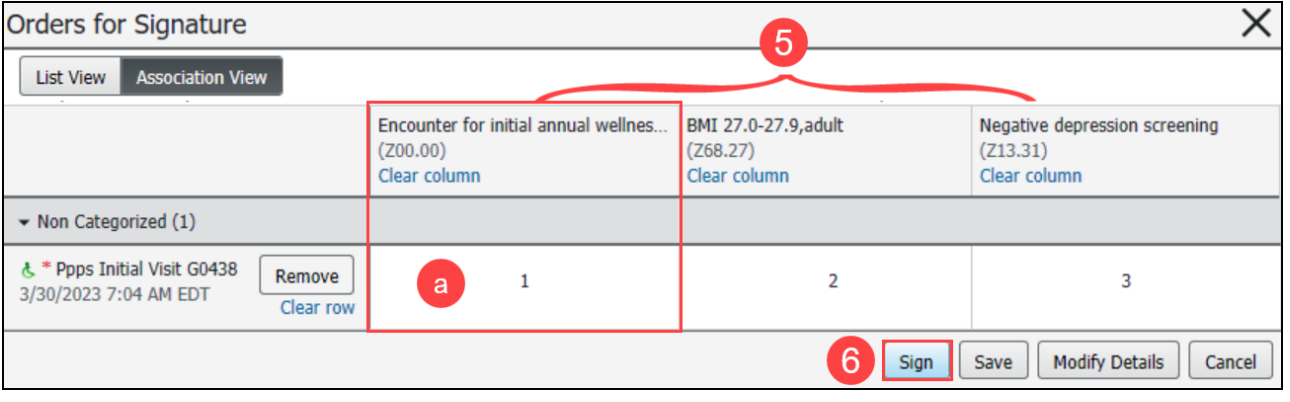

- 7. Fill in any needed Order Details.
- 8. Click Sign.

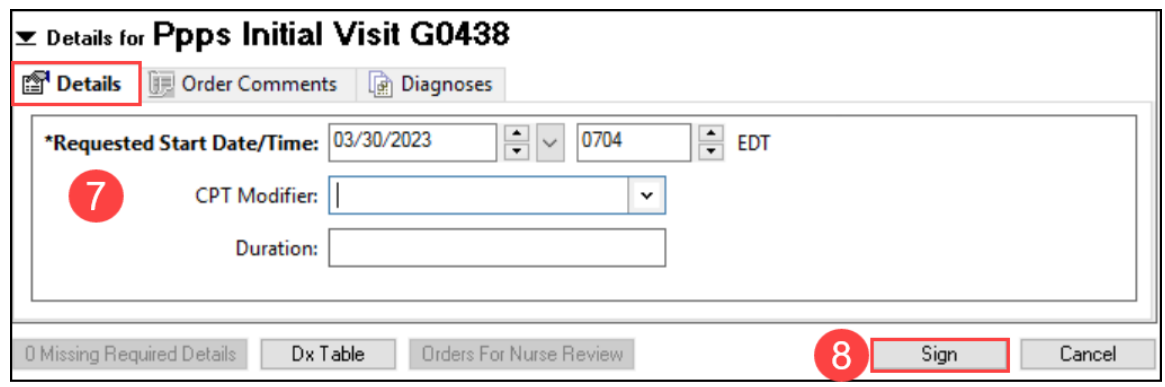